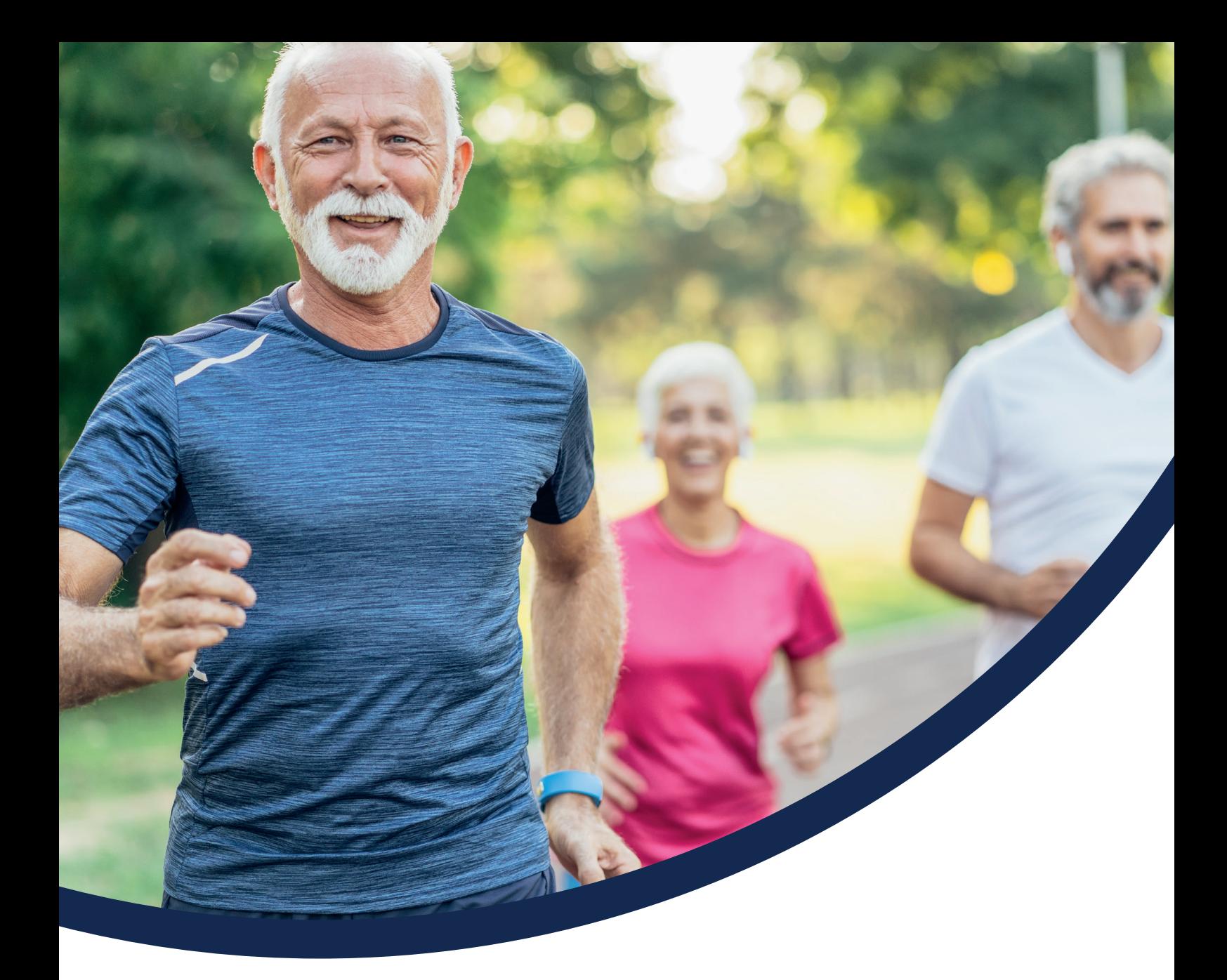

# **eConnect Member Data Upload User Guide**

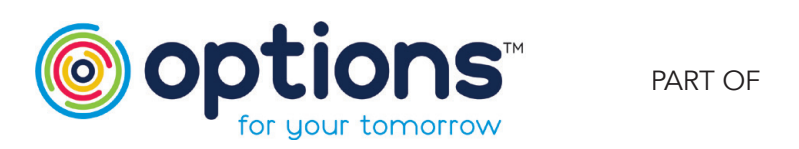

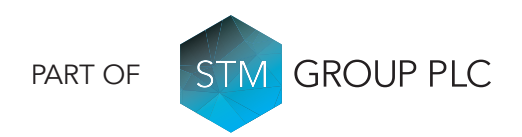

### **Contents**

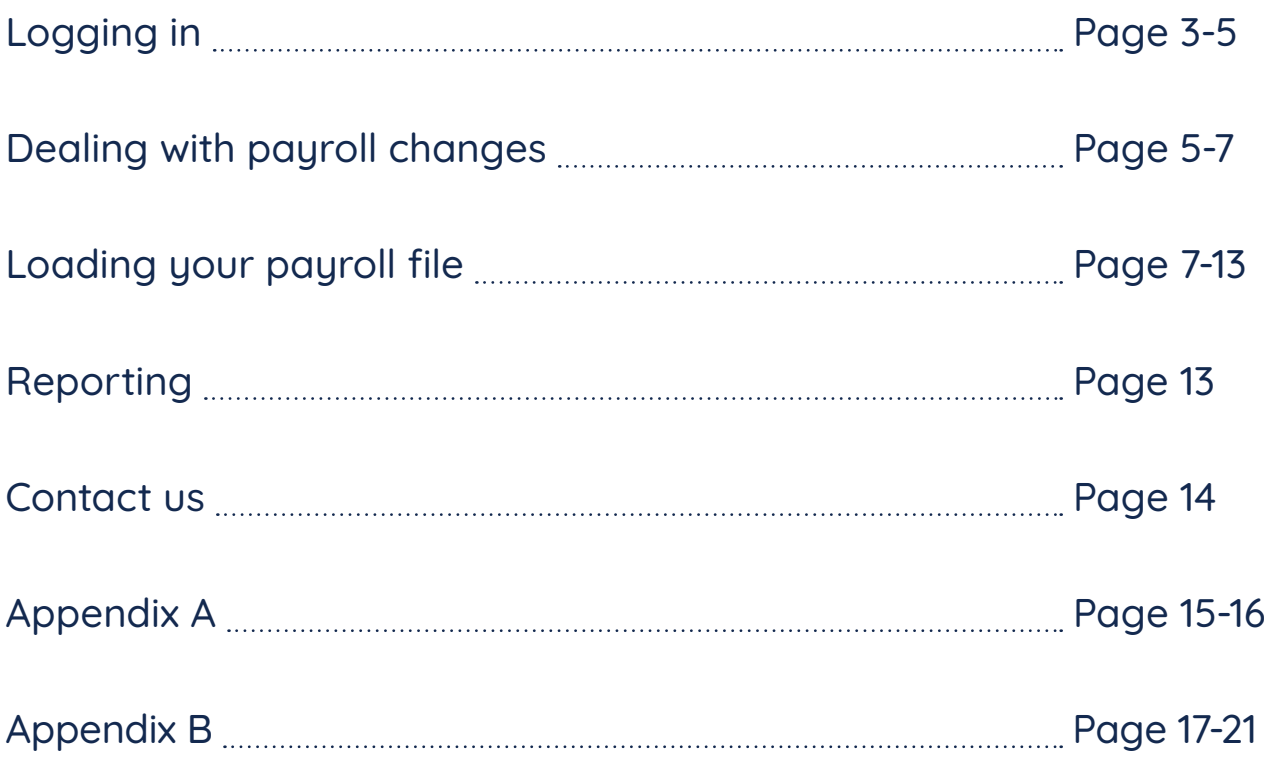

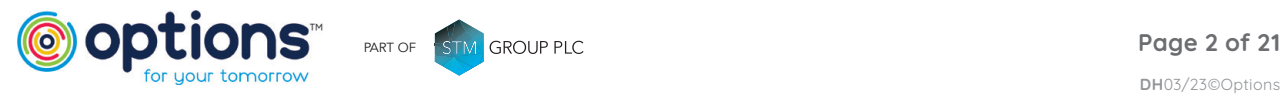

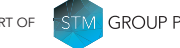

<span id="page-2-0"></span>This user guide will assist you in the loading of your member data upload file using our new system 'eConnect'.

## Logging in

Follow the Options URL that you have been given to access the system, then enter your login credentials you have been provided.

The first time you log in you will be required to change your Password and Token (note the Password Reset screen refers to Token as 'PIN'). Please see the Password Policy section below.

Once the new password has been set, the login screen will be displayed again, and your new credentials can be entered. Once these have been entered, please click the **button** button.

### Password Policy

You will be prompted to change your Password and Token the first time you log into the system.

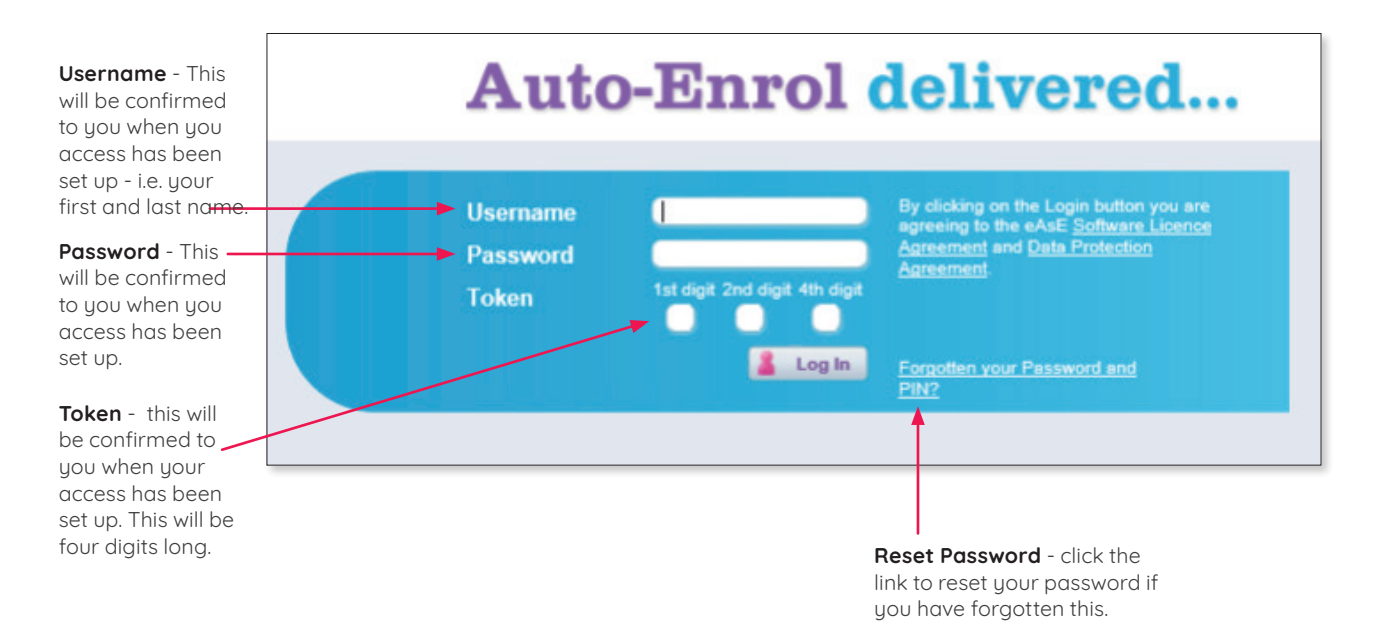

Your password must be a minimum of 8 characters long and include at least:

- one upper case letter
- one lower case letter
- one number
- one non-alphanumeric character @\$ etc.

For example: P@ssw0rd1

You will be prompted to change your password every 30 days.

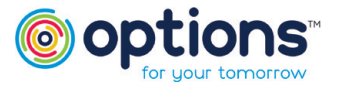

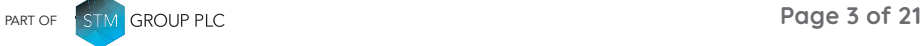

#### Resetting Password

If you have forgotten your password, click the **Can't access your account?** link. This will take you to a Password reset page.

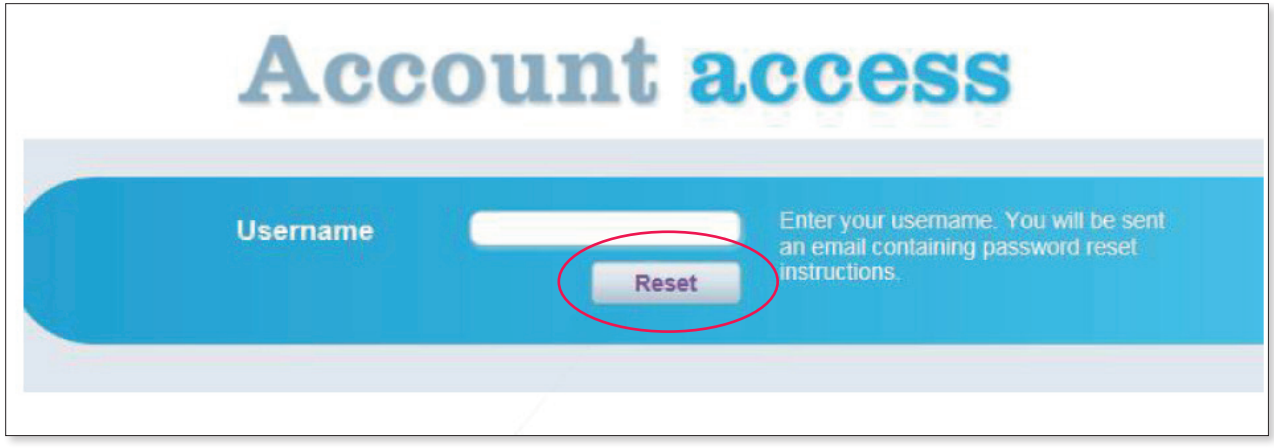

Enter your Username and click **Reset**; an email will be sent to your designated email address with a link to click on to complete the Reset Password procedure.

You can also change your password once you have logged in to the system.

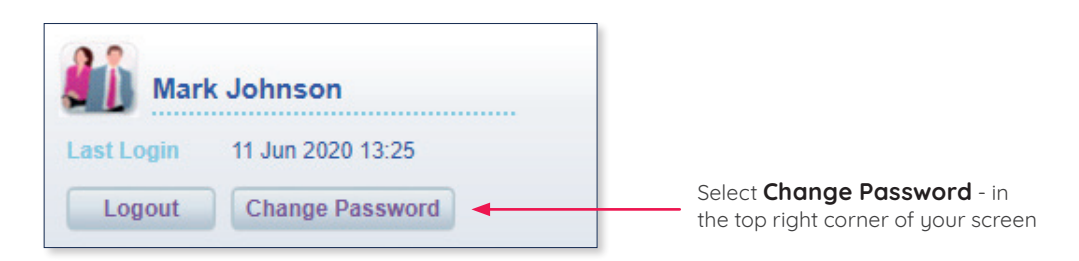

You will need to enter the following details:

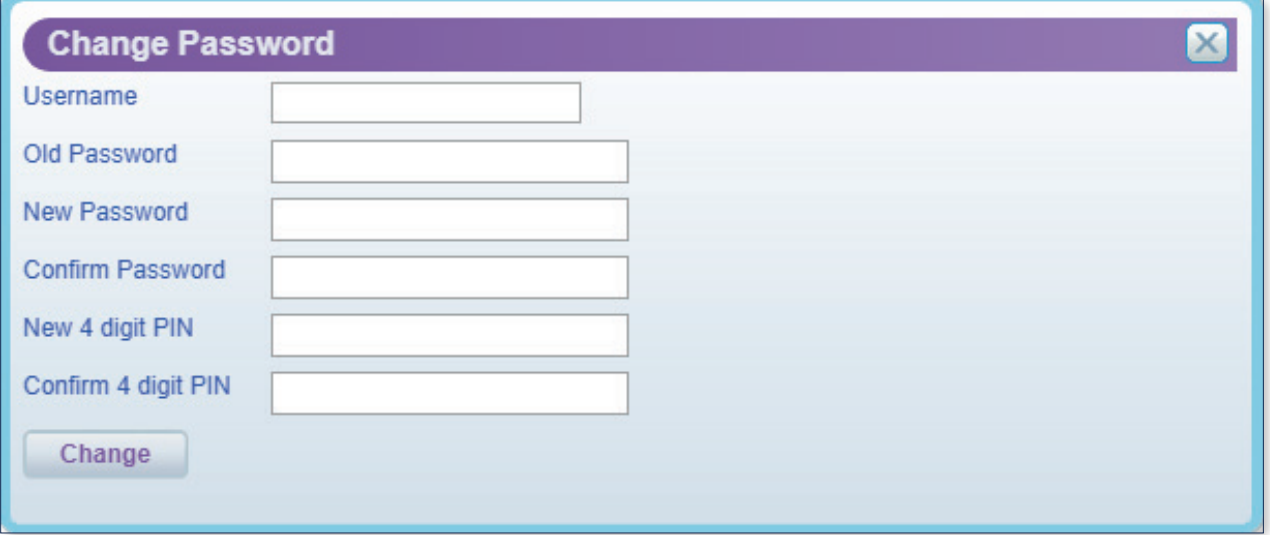

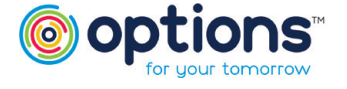

#### <span id="page-4-0"></span>Resetting Password (Continued)

You will receive an email notification as below when this has successfully been amended.

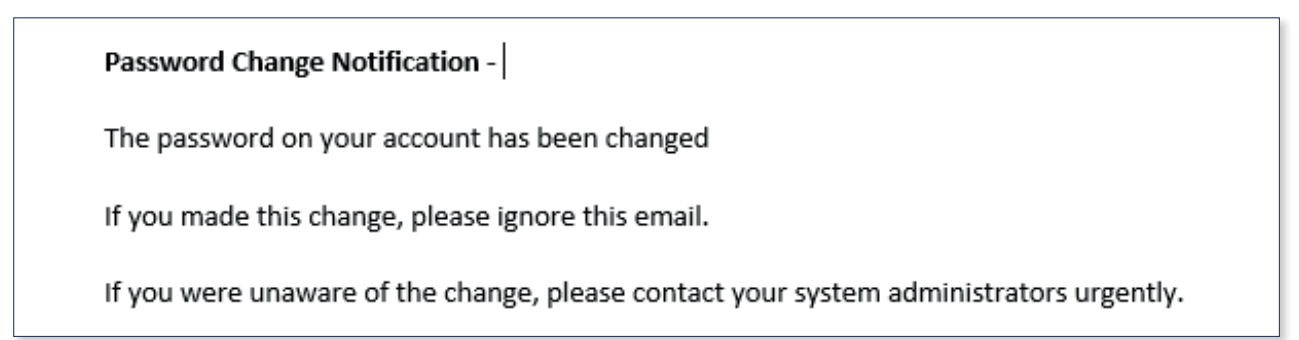

Once you have logged in successfully, you should see the following home screen:

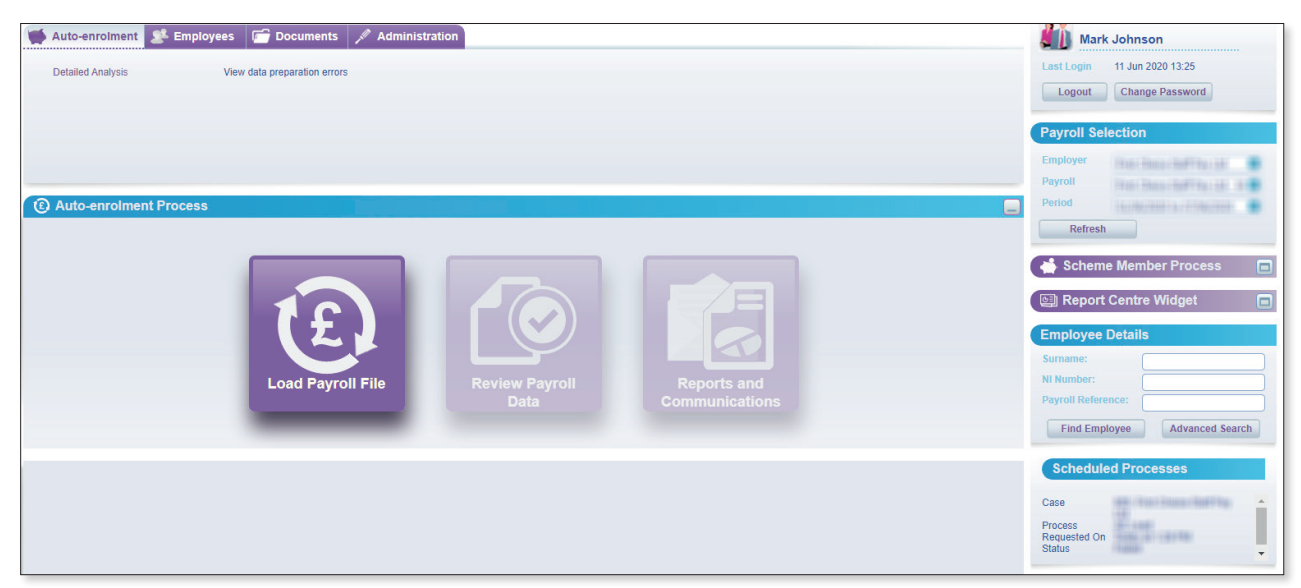

## Dealing with payroll Changes

Once you have logged in, you **must** check for any payroll changes where members may have requested to optout or cease membership of the workplace scheme via their online eMember portal.

It is recommended you log in eConnect on a regular basis to check the **Changes Report** (ideally before you have finalised your payroll for the current period) This will allow you to process any employees that have requested to opt out or cease membership prior to uploading your eConnect file.

If you have any members that have opted out or ceased membership you will see the following when you log in.

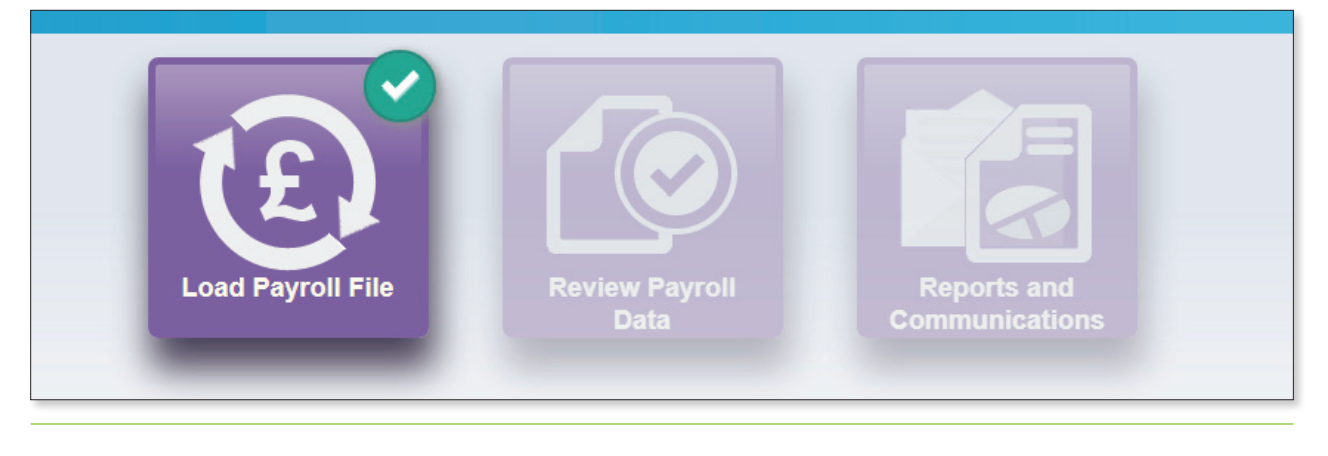

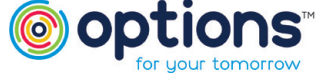

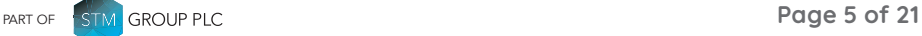

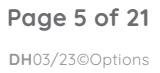

### Dealing with payroll Changes (Continued)

If you select **Load Payroll File**, the following pop up will appear.

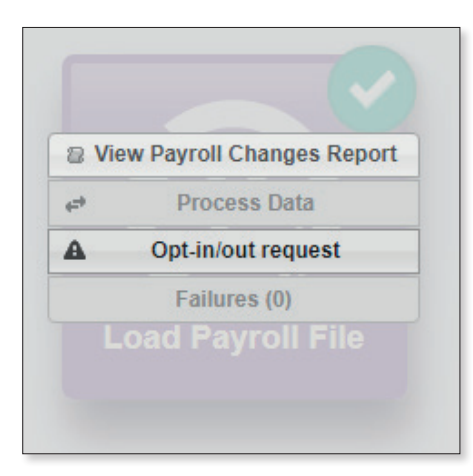

Select the **Opt-in/out request** button, this will provide you with details of any members that have requested to opt out/cease membership of the scheme.

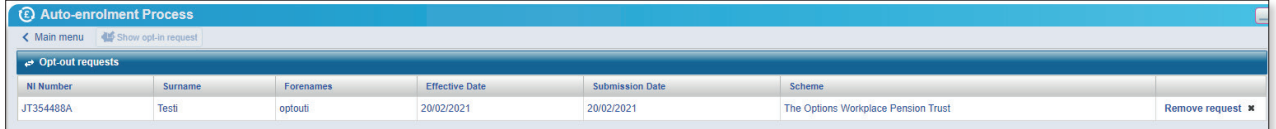

Now you have the details of the member(s) you will be able to process the leaver(s) at payroll level and if an optout process the refund of contributions back to the employee.

We recommend repeating the checking of the **Payroll Changes Report** on a regular basis until you have finalised your payroll and are ready to upload your file into eConnect. You will need to ensure any members who have opted out or ceased membership have a leave date populated in the **Date of Leaving** Column in the eConnect upload template.

Once you are happy you can click on View **Payroll Changes Report**.

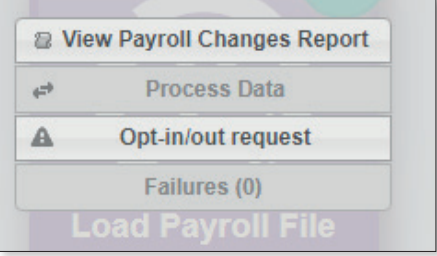

This will give you a full list of **all** payroll changes.

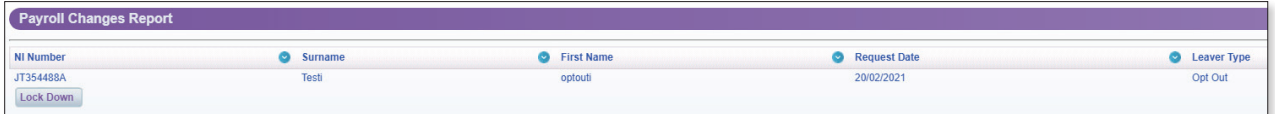

**Important – Once you complete the following report lockdown process the Payroll Changes Report will not be accessible until the current payroll period has been completed.**

You will then need to click **'Lock Down**'. This will lock the report and enable you to continue to process your next payroll file. Again, please ensure any relevant leaver dates for the members are on your upload file.

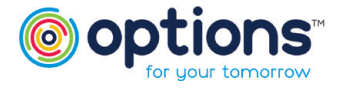

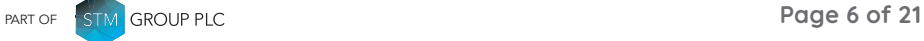

#### <span id="page-6-0"></span>Dealing with payroll Changes (Continued)

Click on the **X** to close the screen and click **Refresh** on the right hand side (see below)

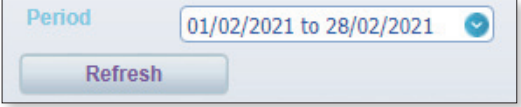

Click **Load Payroll** file again. This will allow you to process your file – please continue to the next section of the guide for instructions on this.

### Loading your payroll file

Before you load the Options upload file, please ensure you have selected the correct employer payroll (if you look after multiple employers) and period from the pick list under **Payroll Selection** in the top right-hand corner of your screen.

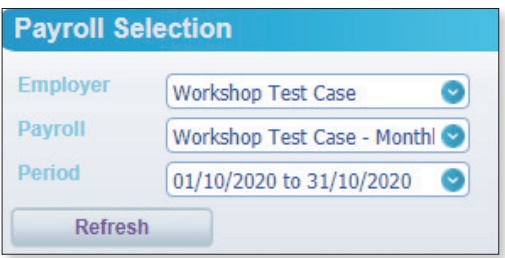

The payroll period that is due to be run next will be shown at the top of the list, with a status of 'Auto Enrolment Start' (see below). If you believe you have already processed this period, you may need to click the refresh button. You can see a history of previous periods you have uploaded and completed by clicking on the **Period** drop down button.

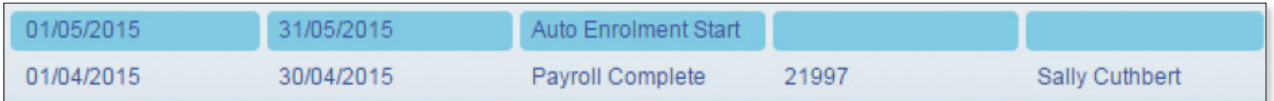

### Preparing your file

You need to submit your member data to us following completion of your payroll using the eConnect Upload Template.

**Only** employees that have been enrolled/joined the Scheme should be included in the eConnect Upload Template.

You must notify us if a member has joined the scheme (auto enrolled or opted in) by populating the **Date Joined Scheme** field on the eConnect Upload Template.

If any new joiners are being Contractually enrolled, you must notify us of this by populating the **Contractual Membership** field with a 'Y' on the eConnect Upload Template.

Where a member leaves the scheme by opting out, ceasing membership or leaving employment you must notify us of this by populating the **Date Of Leaving** field on the eConnect Upload Template.

The employee must then be removed from any subsequent eConnect Upload Templates.

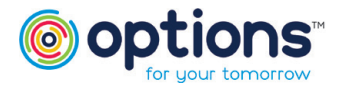

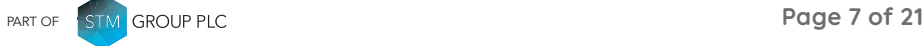

#### Preparing your file (Continued)

You are now ready to upload your file. If the below screen does not appear you will need to click on the **Auto-Enrolment Process** button on the right-hand side of the screen as shown below.

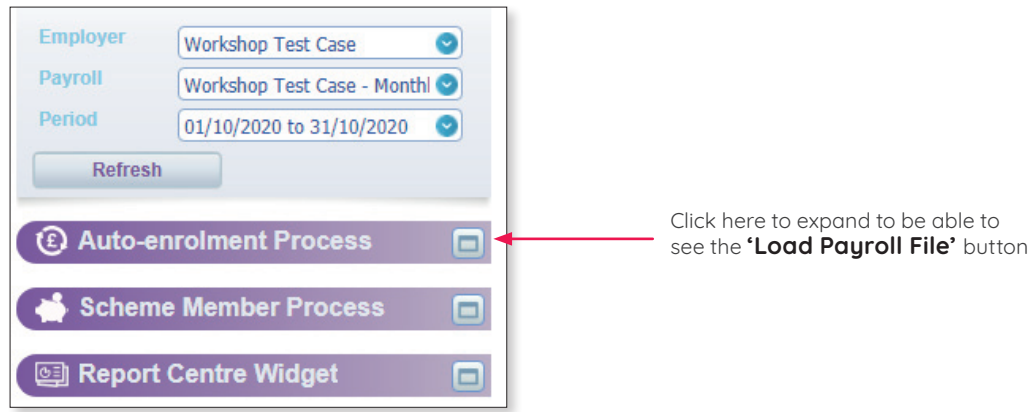

#### Click **Load Payroll File**

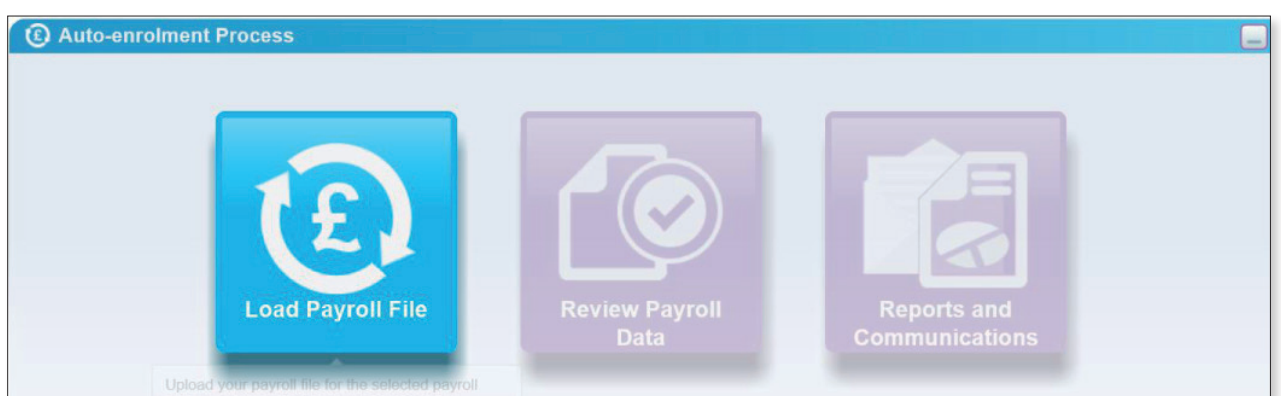

#### To begin the upload process, click **Process Data**

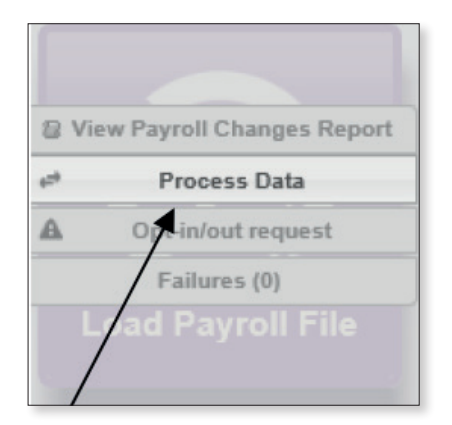

From this screen, click on Step 4, **Load payroll file**. (Steps 1, 2 and 3 are not relevant). A browser window will open; select the Options upload file that needs to be processed. This will be saved locally on your computer and please ensure the file is saved as a **CSV** file.

#### **Please note Steps 1,2 and 3 are not required for this process.**

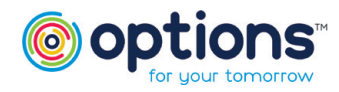

PART OF **PART OF STM** GROUP PLC

**DH**03/23©Options

### Preparing your file (Continued)

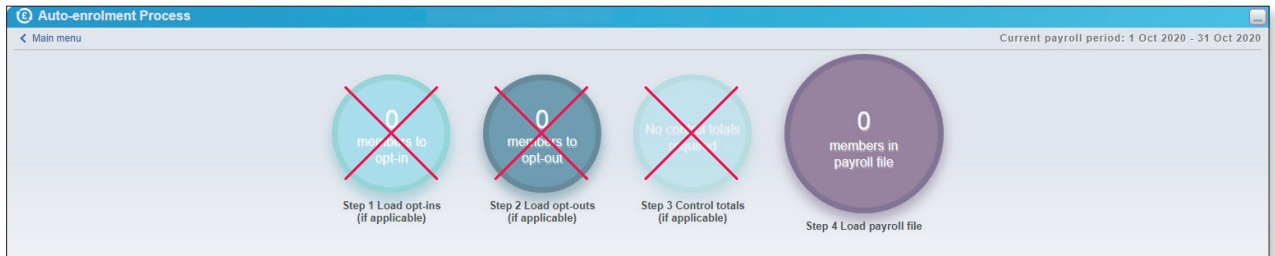

Once the file has been selected, click Open; processing of the file will start immediately.

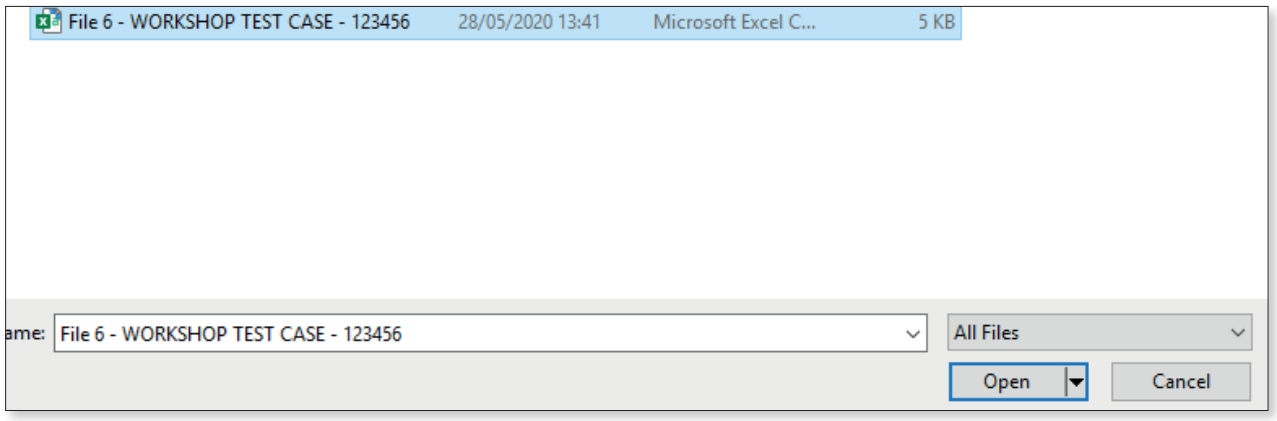

You will see on the right-hand side the file upload progress.

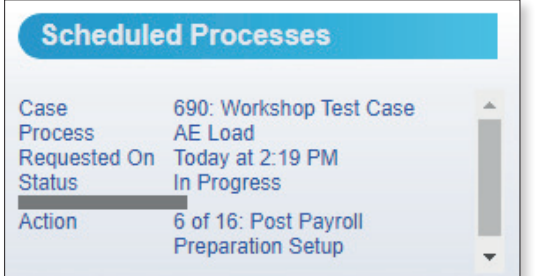

Once completed you will receive an email notification (example below).

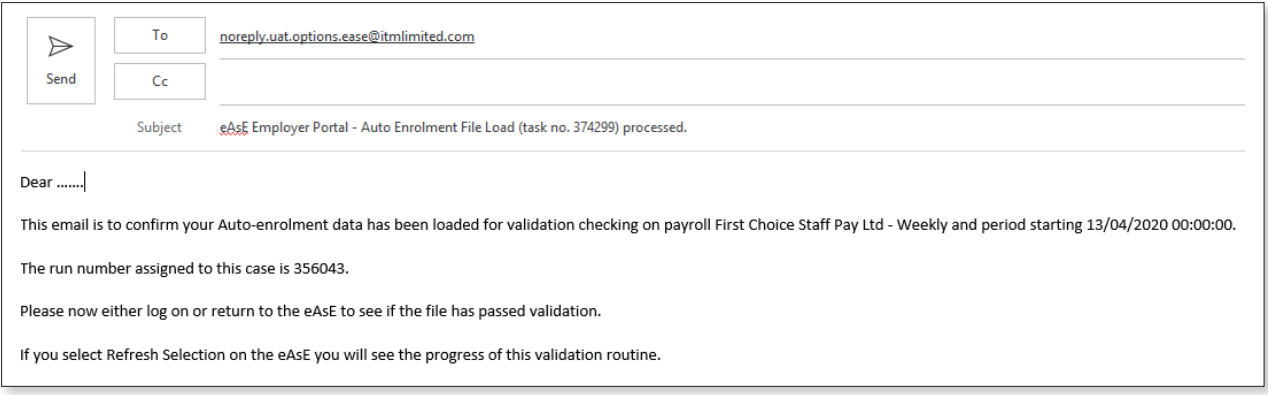

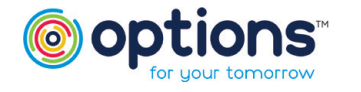

### Preparing your file (Continued)

Providing there are no failures within the file, a green tick will appear next to the **Load Payroll File** button.

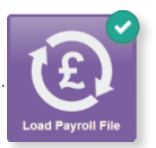

If your file has failures you will see a red explanation mark, these will need to be resolved before you can continue.

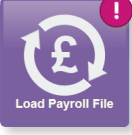

To view the failures, you will need to click on the **See All** button.

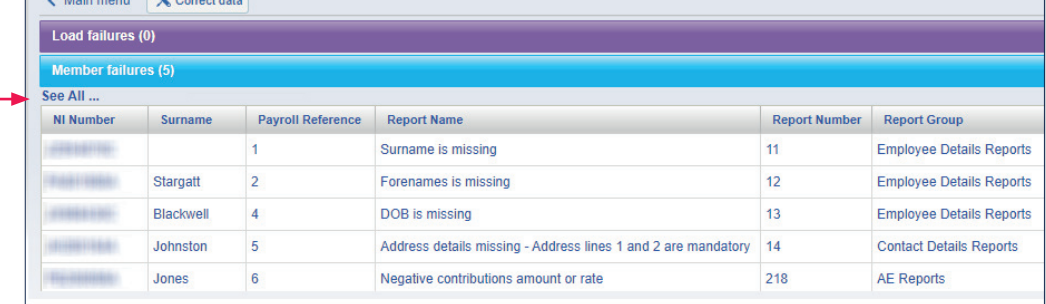

You can export the data into an Excel file, making it easier to review. The following browser window will open and you can export by clicking the button shown below.

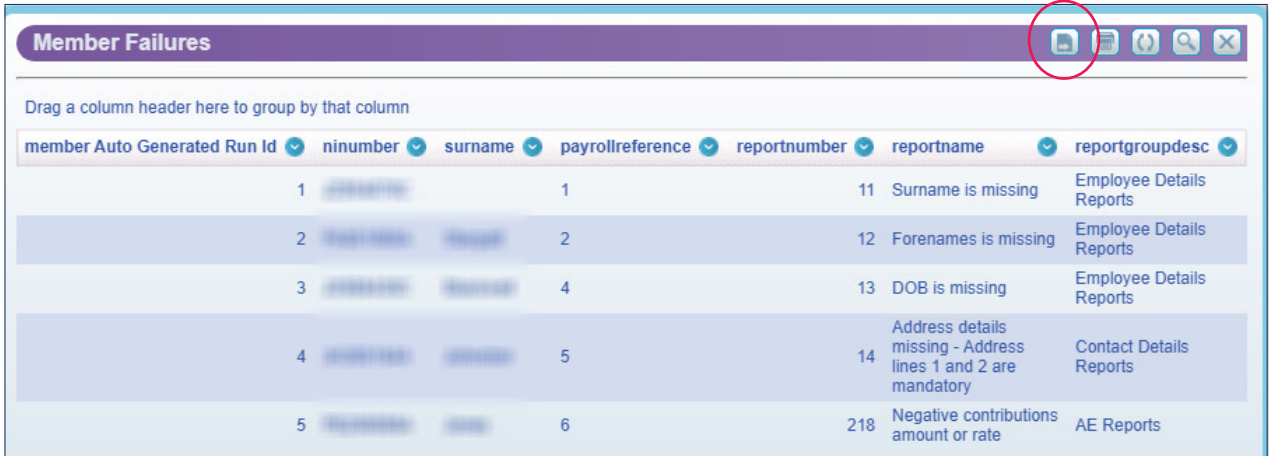

Your Excel report will provide you with each failure on the file and who the failure relates to. You will need to amend these on the original file upload before uploading the file again. Once you have opened the source file you can make the changes and click save. The file can stay open and you do not need to save the file as a different name. If further amendments are to be made the file is open and you can repeat, clicking save when the changes have been made. Please see Appendix A at the end of this document which details some of the common failures and fixes.

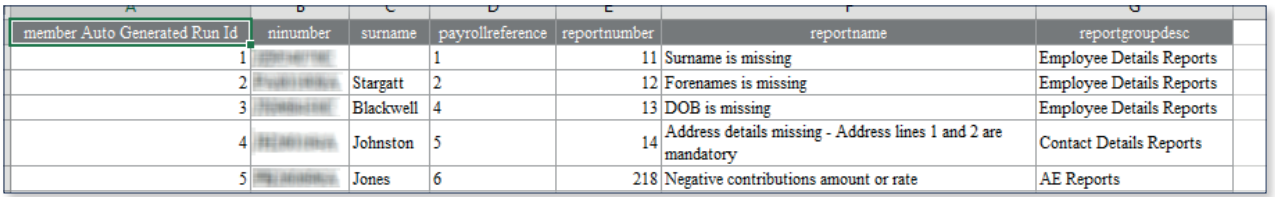

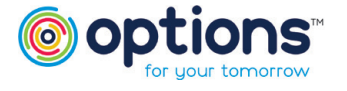

### How to proceed if there are warnings

If there are any warnings, an amber exclamation mark will appear next to the **Load Payroll File** button. The warning details can be viewed under the **Review Payroll data** button. Warnings do not necessarily mean the data is incorrect and can be accepted however where possible we advise you to fix these in the file as well.

Examples of potential warnings are:

- A member has no salary for that pay period, or
- There is a mismatch in their gender and title

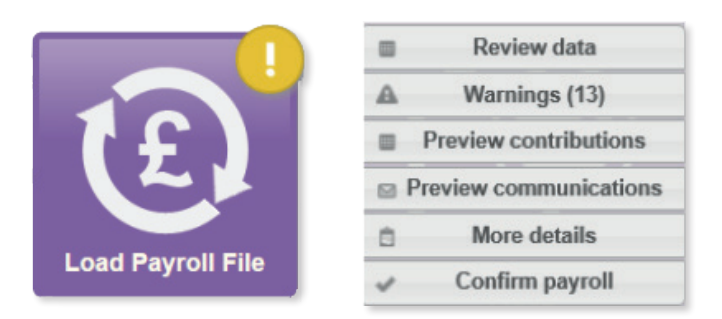

Click on **Warnings** to view further details; the grid will show which members are producing a warning. You will see a similar view to the failures. If there are several member warnings, clicking on the **See All** option will give a list which can be exported, making it easier to review.

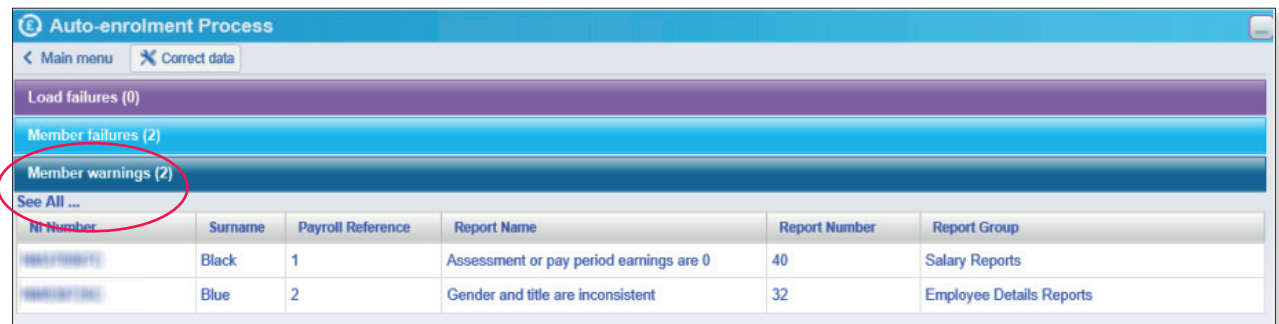

When you have reviewed all warnings and completed any necessary amendments, please return to the Main menu.

If you get a load failure as below, there is further error information under the **AutoEnrolment Tab – Detailed Analysis – View data preperation errors.**

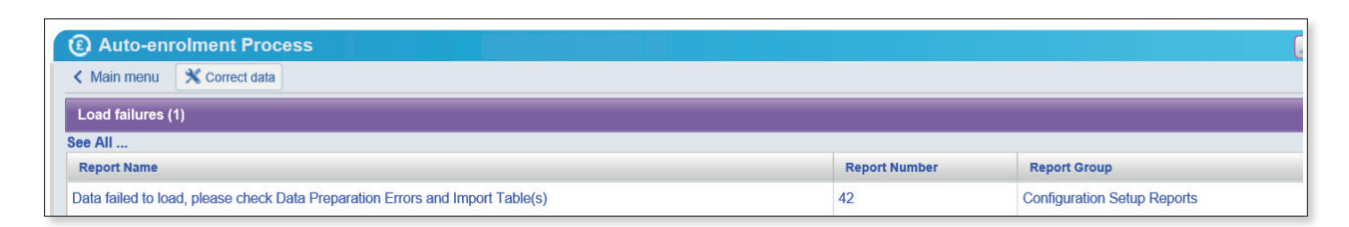

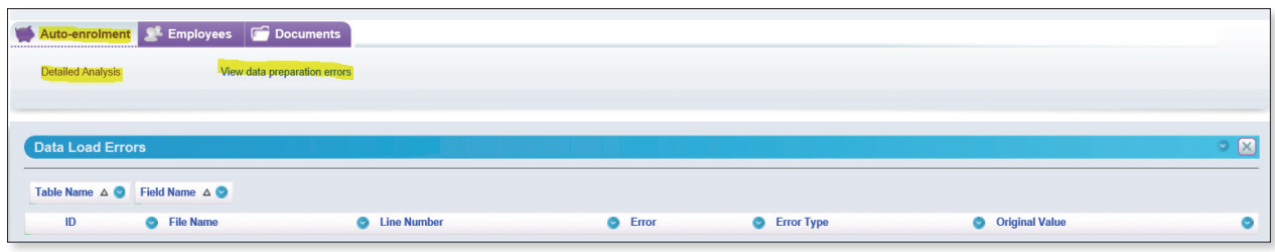

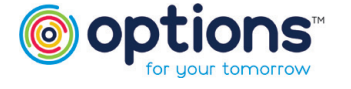

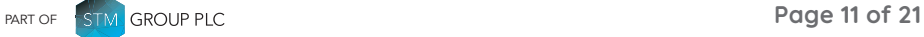

#### How to proceed if there are warnings (Continued)

Clicking on these menus will take you to **Data Loads Errors** screens, which show more detail of what is causing an error – this will be specific to a data item or an issue with the file formatting rather than a member – for example 'an incorrect field name – please refer to Appendix A.

Once you are happy with the file, Click **Review Payroll data** again and select **Confirm payroll**. If you still need to make further amendments, please follow the above process.

You will also have the following options:

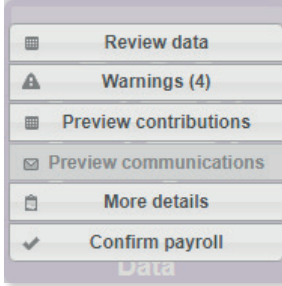

**Review Data –** You can review your upload including the warnings.

**Warnings –** This will show a list of the warnings in your file.

**Preview contributions -** A breakdown of each members contributions - Please review your contributions prior to confirming payroll.

**Preview communications and More Details are not required.** 

**Confirm payroll –** click this when checks have been completed and the file is correct.

Any of the above failures will need to be resolved before the upload process can continue.

If there are still warnings, however you are happy with them, you will be prompted to accept these warnings, tick the check box and click **Accept**.

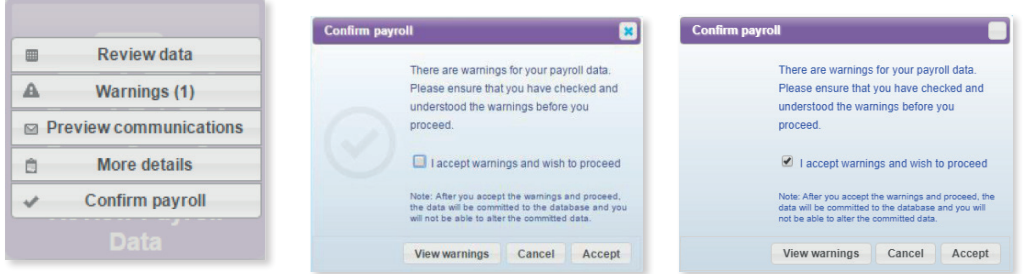

You will be able to see the file being uploaded.

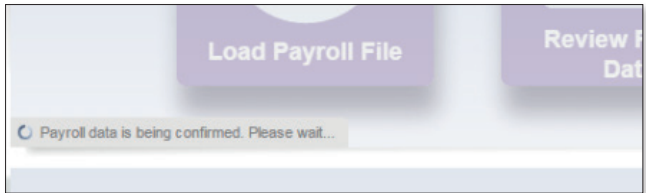

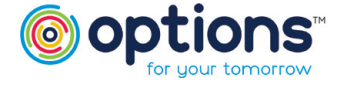

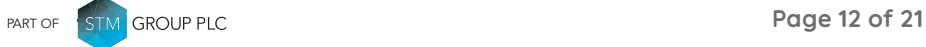

#### <span id="page-12-0"></span>How to proceed if there are warnings (Continued)

Once the data has been processed, the Scheduled Process bar will show complete and you will receive a notification email like the one below:

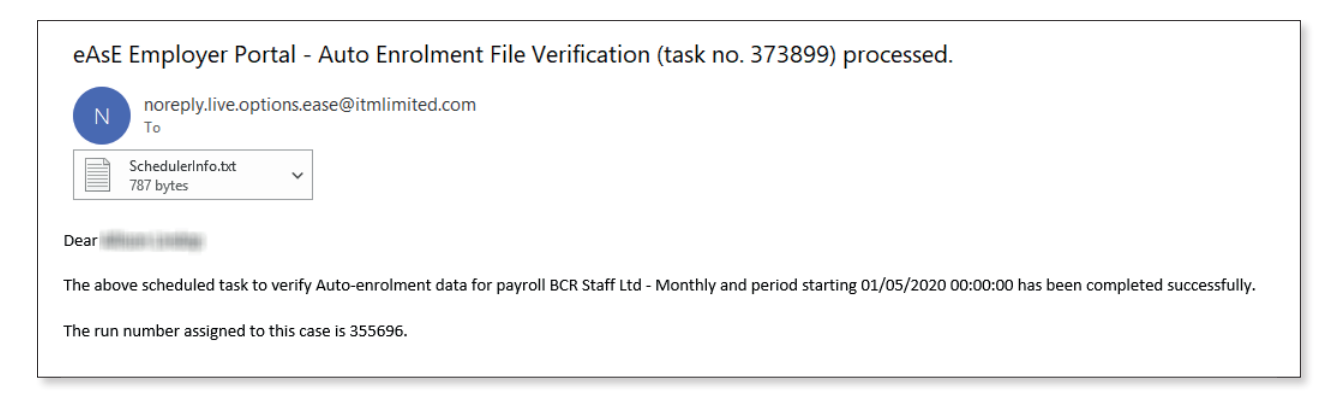

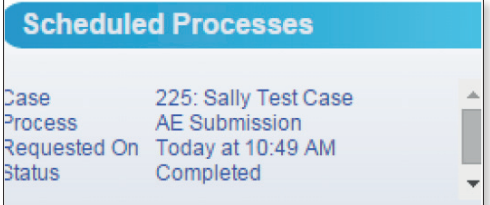

## Reporting

Once the payroll file has been submitted the **Reports and Communications** button will now be enabled.

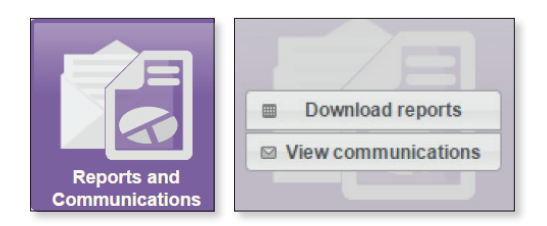

\*If selected, View Communications will not contain any information, letters are not being generated by the system for Options.\* \*THIS WILL NOT BE USED\*

Click on the **Download reports** link (shown above) to display a list of reports available – in this instance there will be a Standard Payroll Data Export report.

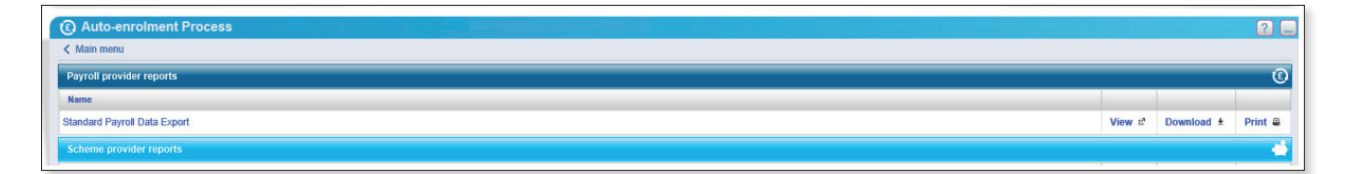

You will be able to View, Download or Print these reports for your records.

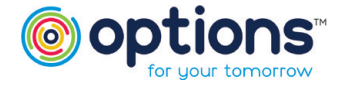

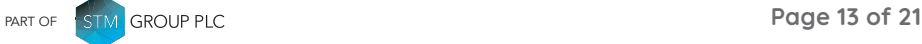

#### <span id="page-13-0"></span>Reporting (Continued)

If the report is viewed it can be Exported/Printed/Refreshed/closed using the icons at the top right of the page.

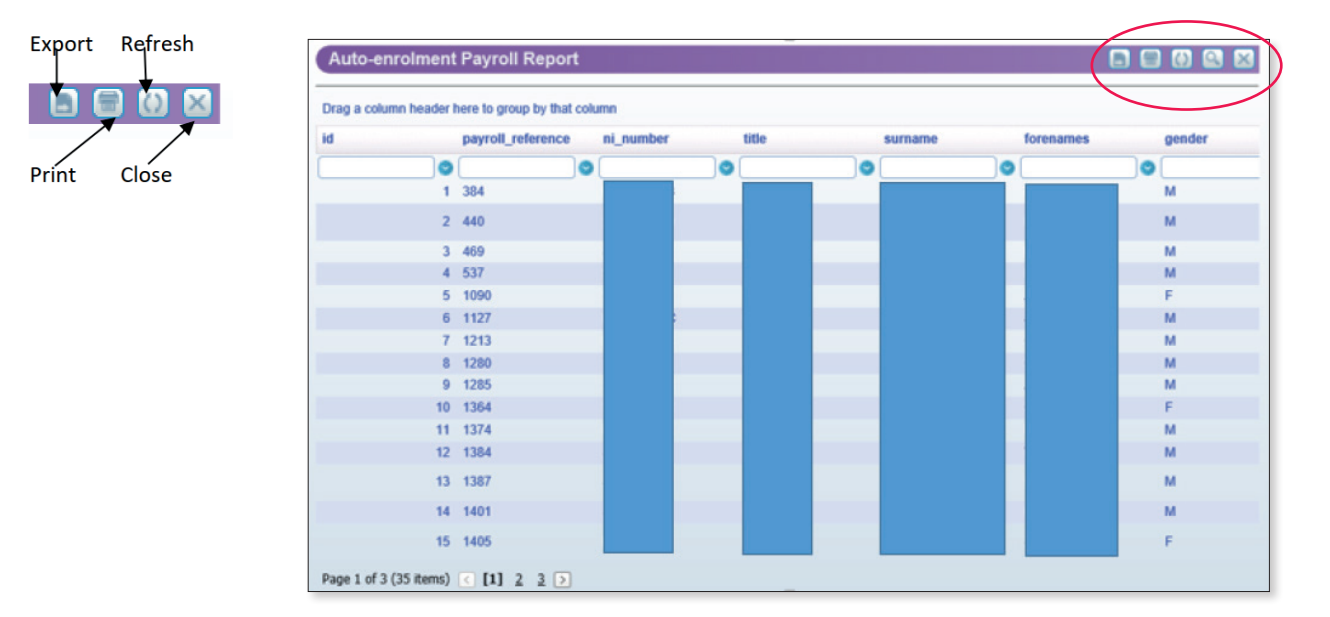

### Contact us

This completes the uploading of your member data, if you have any queries with uploading your data, please contact the dedicated Options support team:

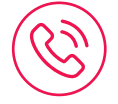

**Email:** [workplacepensions@optionspensions.co.uk](mailto:workplacepensions%40optionspensions.co.uk?subject=)

**Telephone:** 0330 124 1510

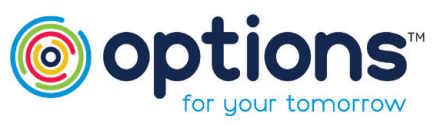

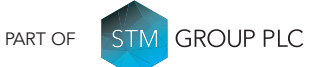

Options UK Personal Pensions LLP, company no. OC345142, Options Corporate Pensions UK Limited, company no. 09358998, Options EBC Limited, company no 12484808 and Options SSAS Limited, company number 01230550. Options UK Personal Pensions LLP is authorised and regulated by the Financial Conduct Authority, FRN 501747. Options Corporate Pensions UK Ltd is regulated by The Pensions Regulator. All Options UK companies are registered in England and Wales: 1st Floor Lakeside House, Shirwell Crescent, Furzton Lake, Milton Keynes, Buckinghamshire, MK4 1GA.

#### FOR MORE INFORMATION PLEASE CONTACT OPTIONS UK

1st Floor Lakeside House, Shirwell Crescent, Furzton Lake, Milton Keynes, Buckinghamshire, MK4 1GA. T: +44 (0) 330 124 1505 optionspensions.co.uk enquiries@optionspensions.co.uk

## <span id="page-14-0"></span>Appendix A

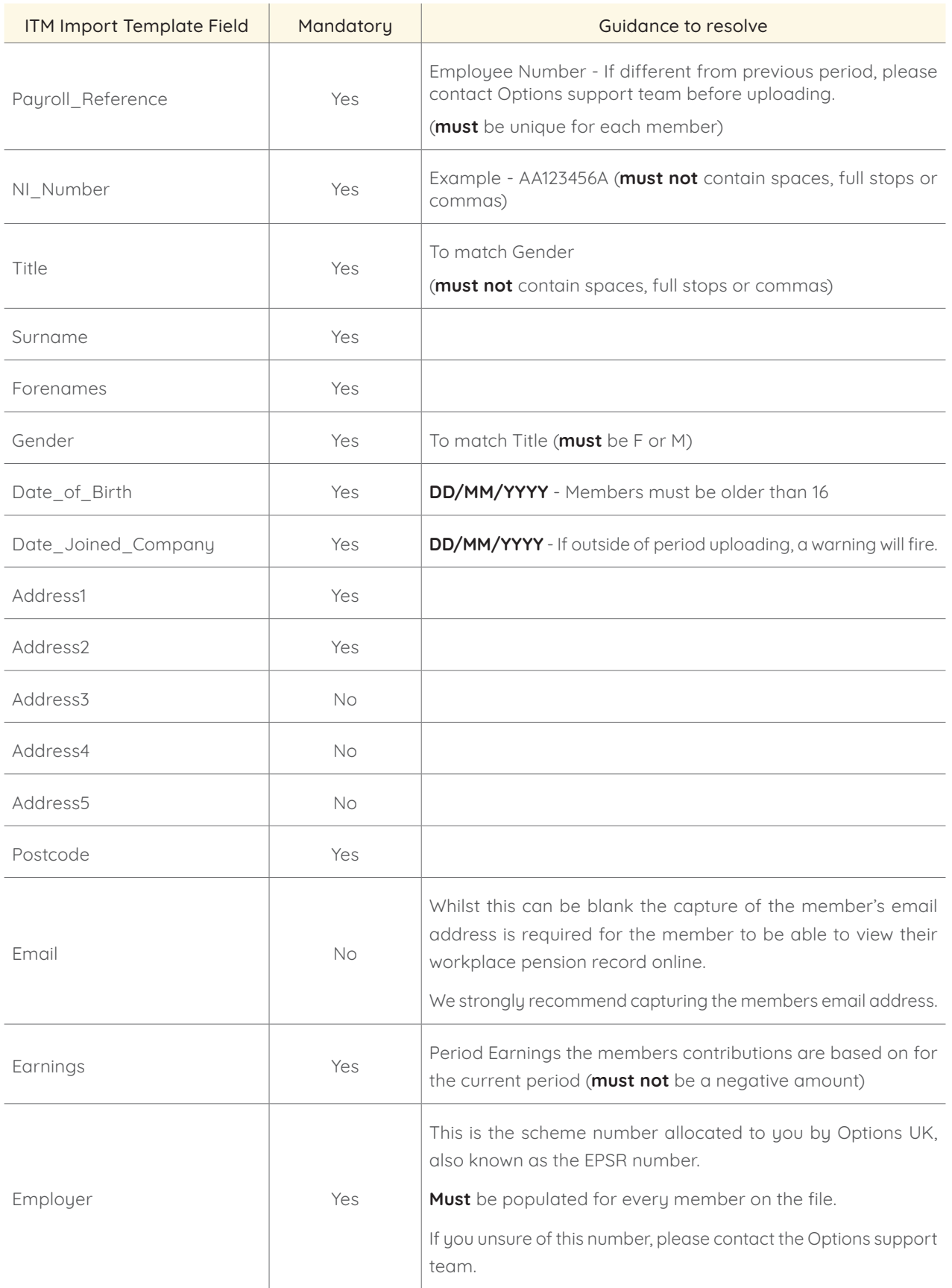

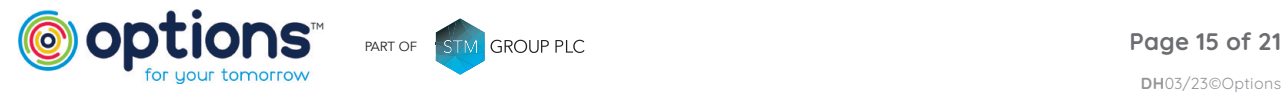

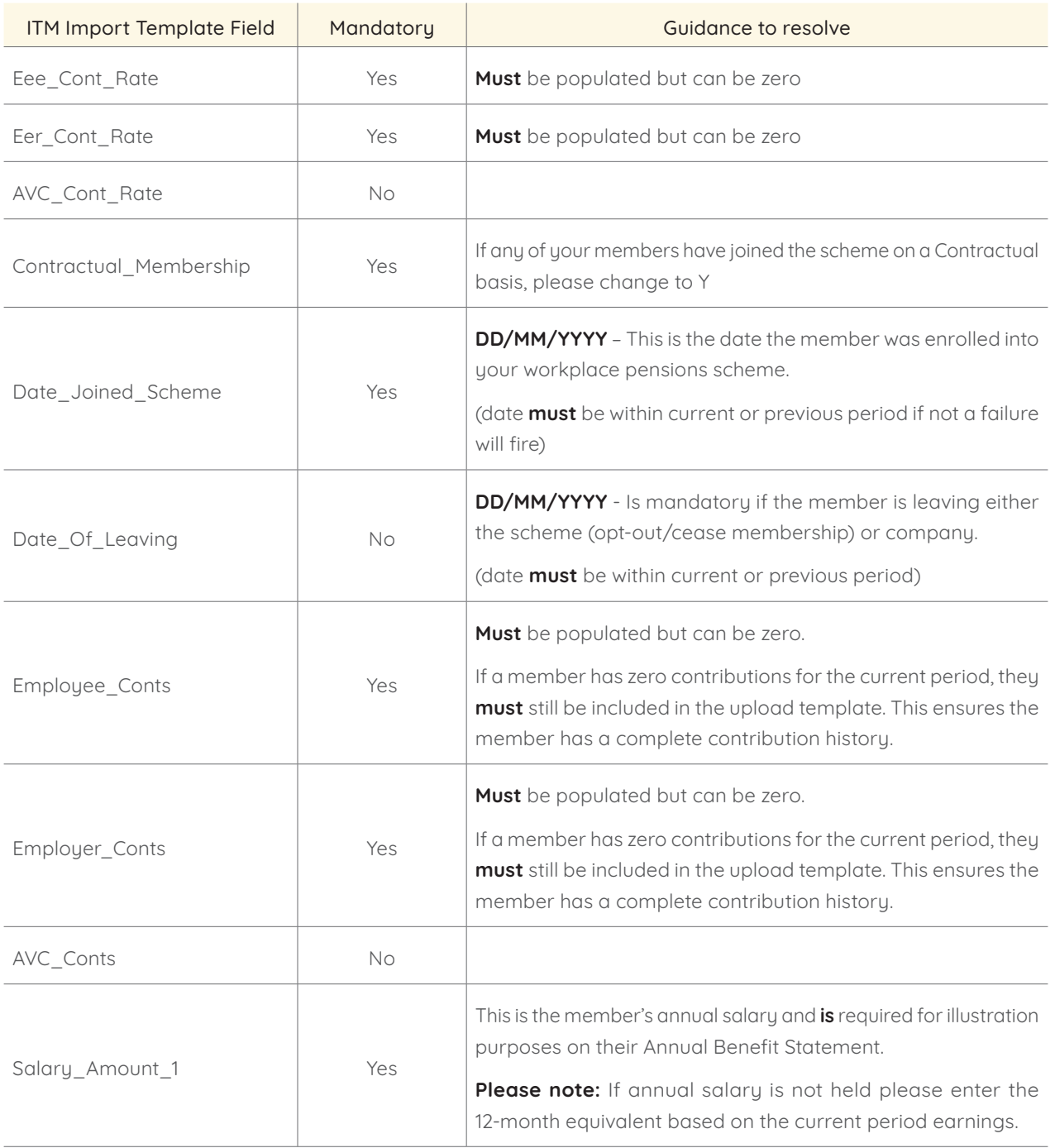

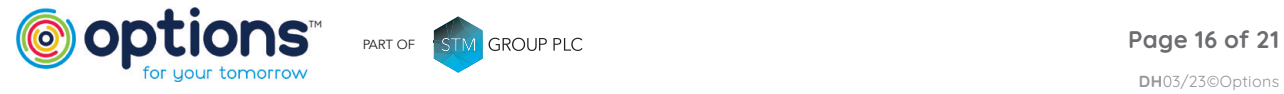

## <span id="page-16-0"></span>Appendix B

Please see guidance below on eConnect Errors and Warnings.

Errors **must** be corrected to successfully process the member data.

Warnings should be reviewed and **must** be accepted to successfully process member data.

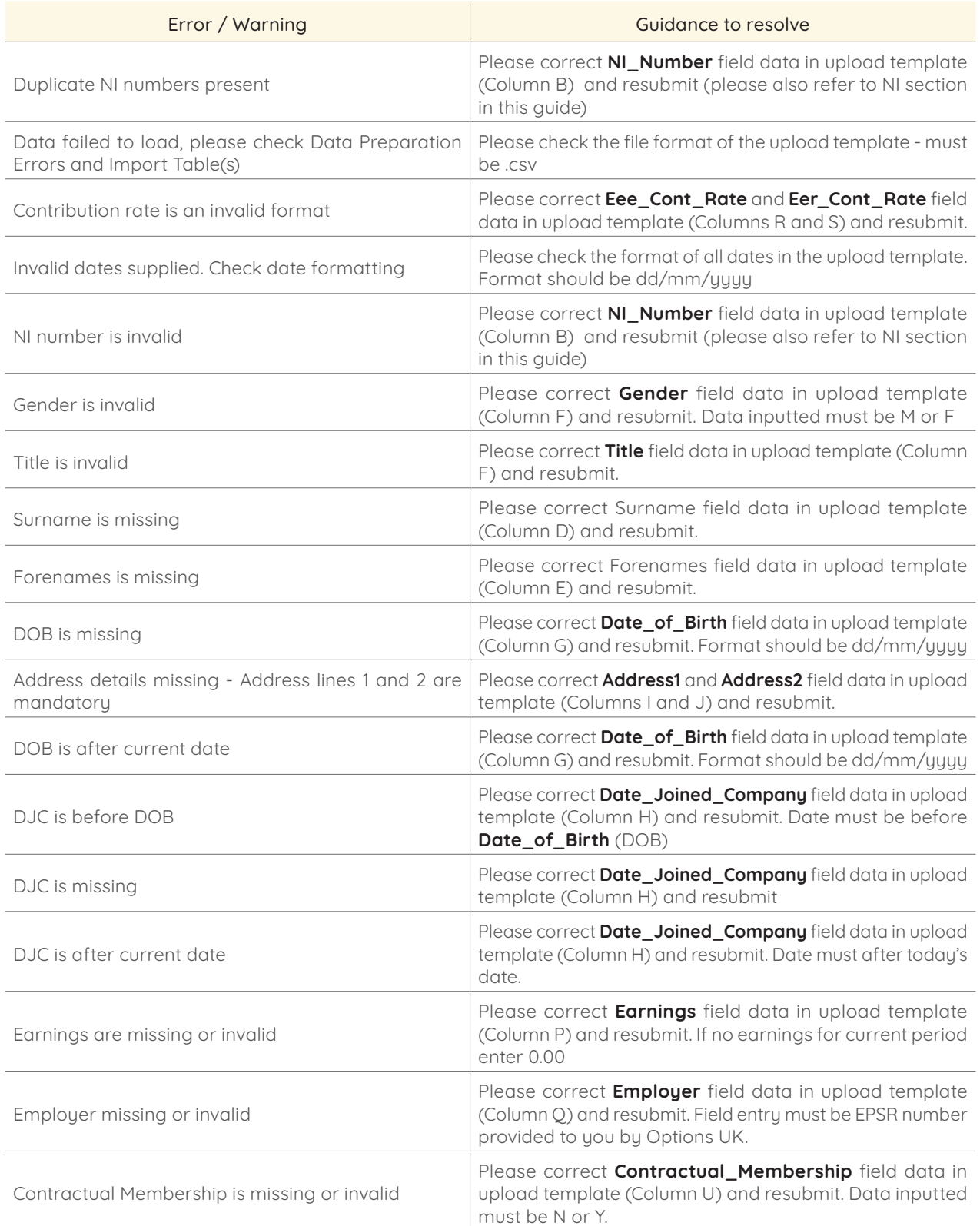

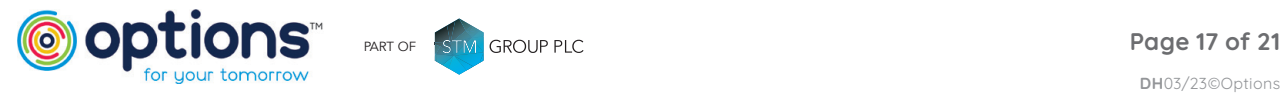

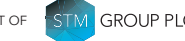

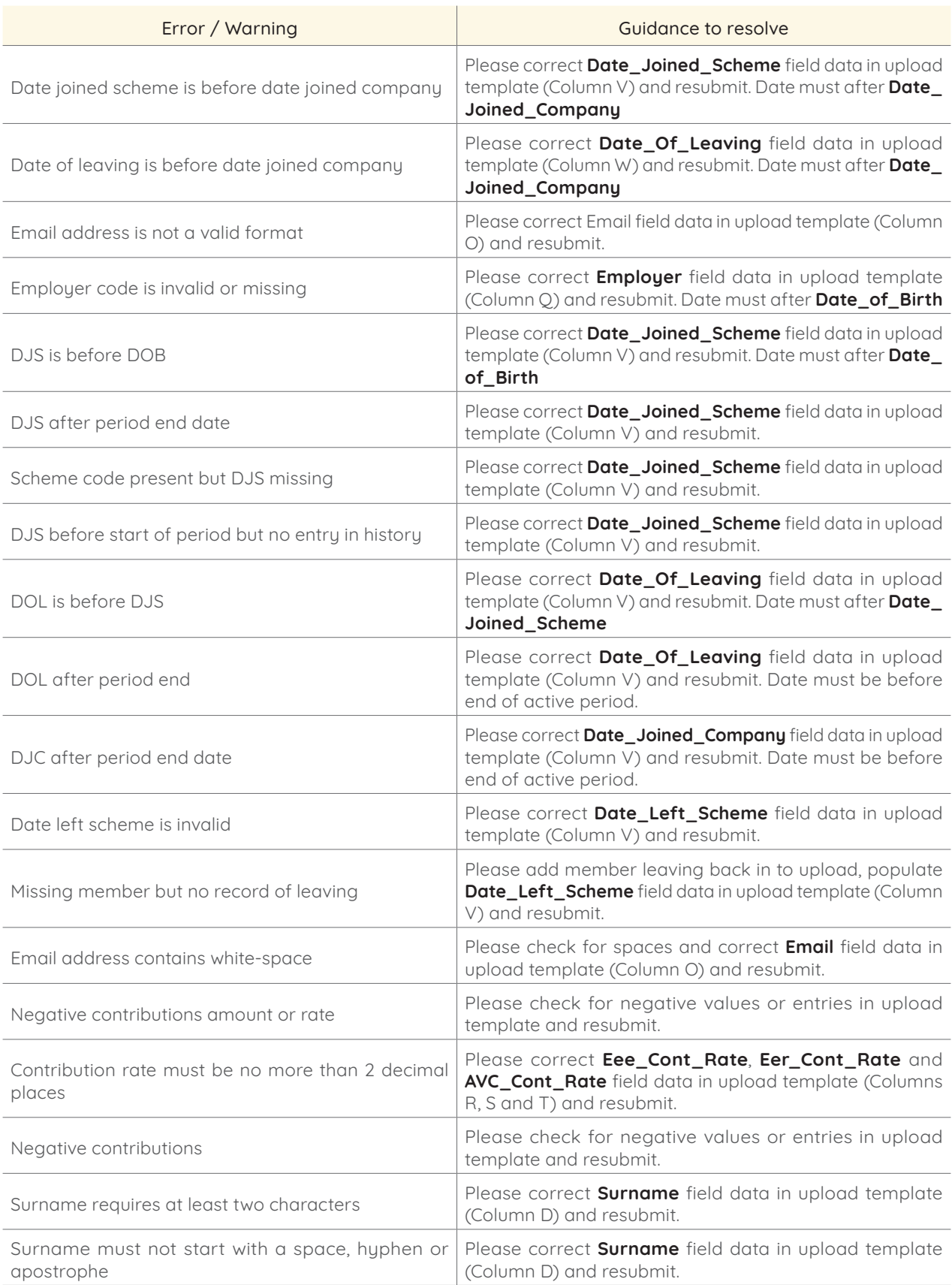

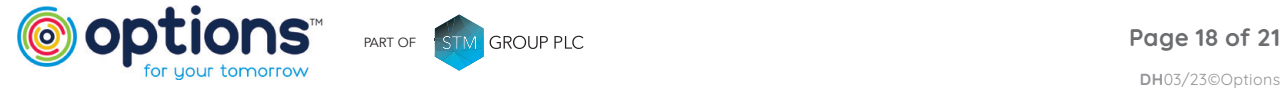

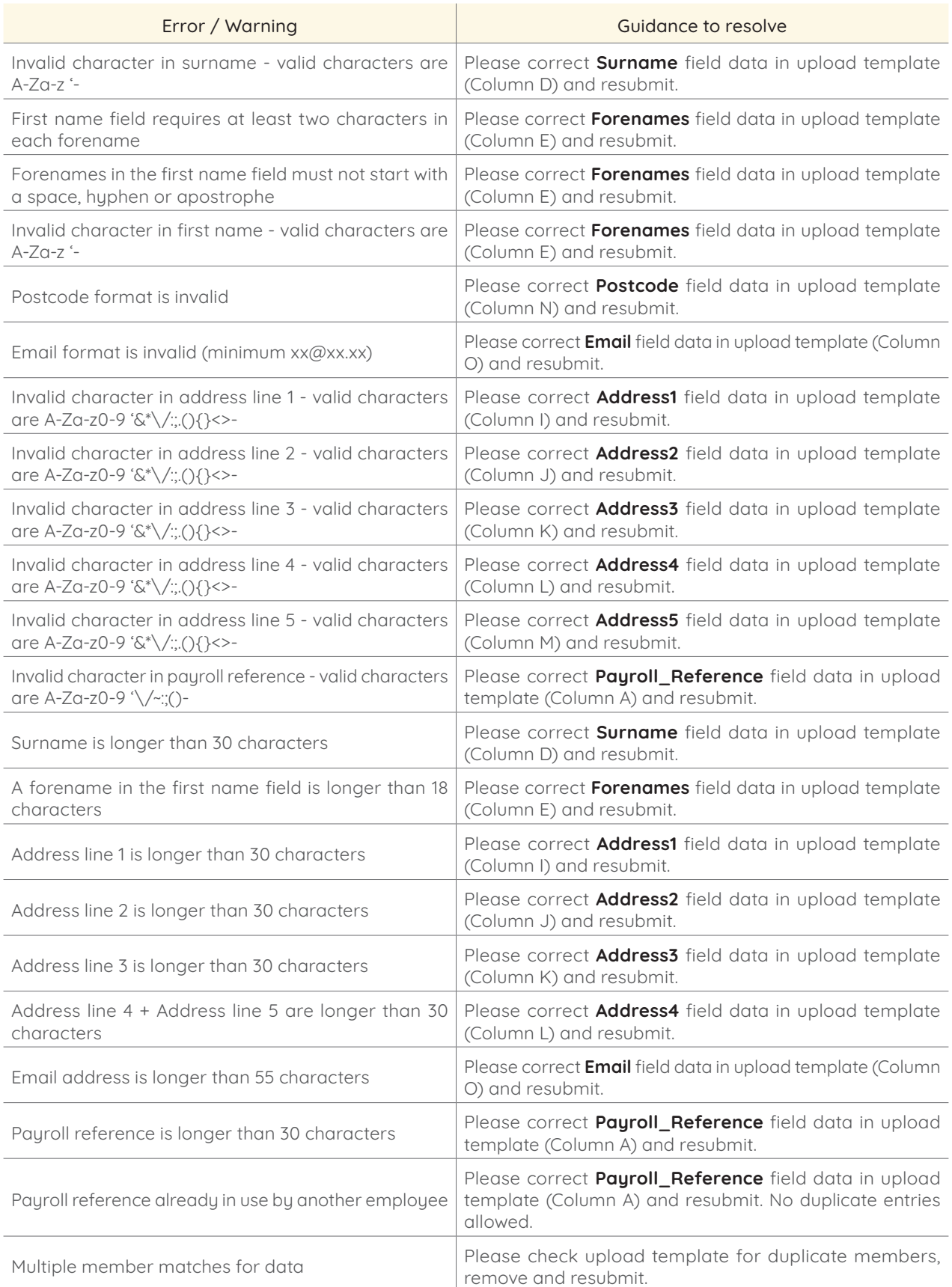

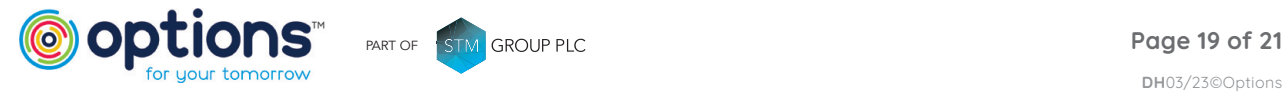

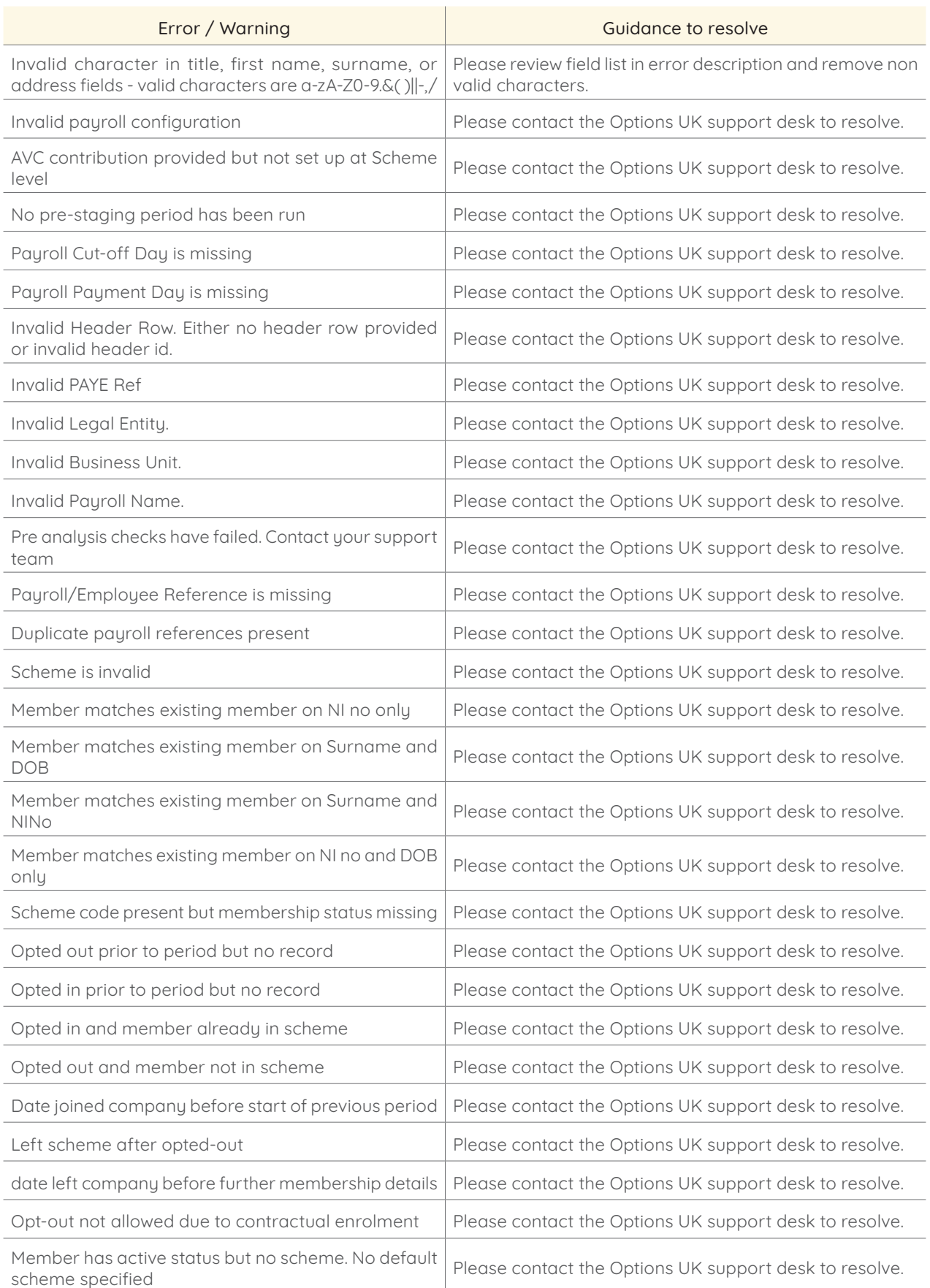

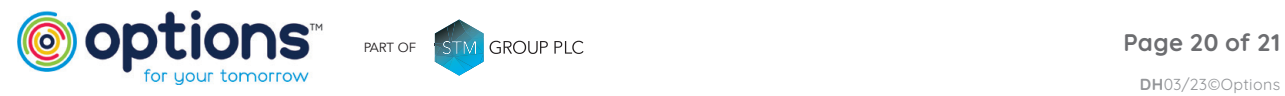

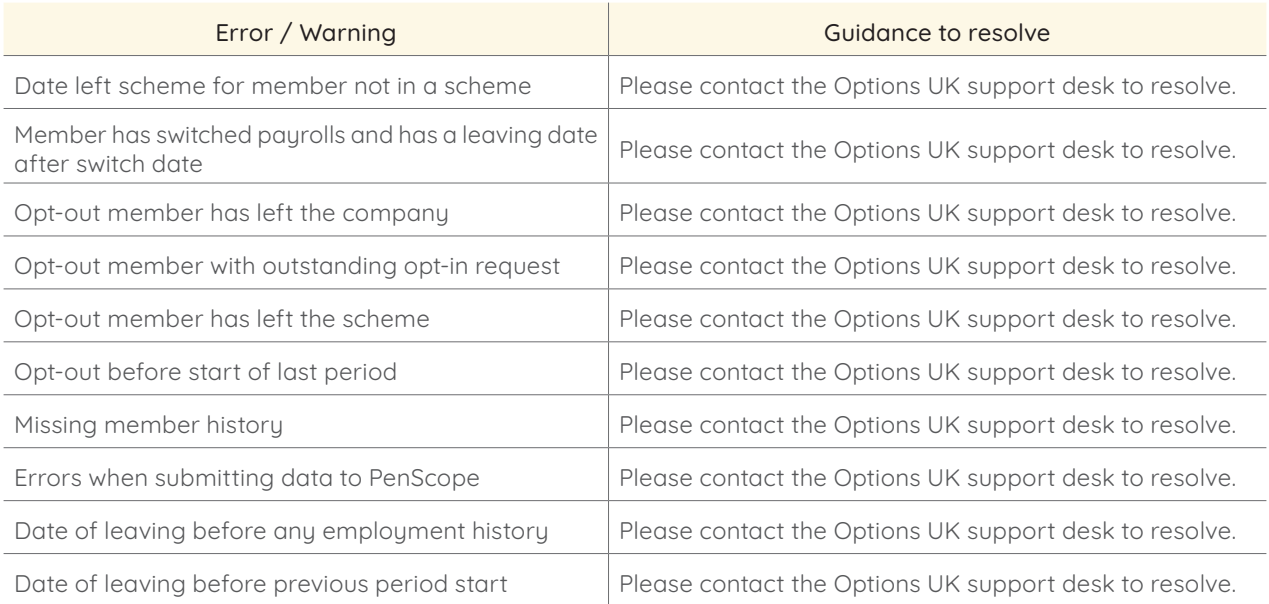

In addition to the above please see further detailed guidance below relating to NI numbers and scheme re-joiners

#### NI numbers

This guidance is to ensure a smooth upload process in eConnect. This in turn will significantly reduce delays in processing member contributions.

- 1. **No** members can have duplicate NI members.
- 2. Schedules should be checked before they are uploaded to identify duplicate NI numbers.
- 3. If any members have a duplicate NI please adjust the NI for the new member. This approach reduces the risk of failures for future uploads.
- 4. In the event an employee is given a temporary NI number please ensure the new NI number (once received from HMRC within 6 weeks) is allocated and used in the eConnect upload template. This will reduce the risk of duplicate temporary NI numbers.

As a general data rule, it is always best to update a members account with the non-temporary NI number as soon as possible, this will keep everyone's accounts in line and assist with opt outs, transfer and retirement processes.

The best approach is to use the following format for Temporary NI:

- The first two letters must be **TN**
- The last letter should be either a **M** for Male and **F** for Female
- The 6 numbers in between can be any numbers from **0** to **9**

### Scheme re-joiners / re-enrolment

When an employee re-joins the scheme after having a previous period of service the DJS must be populated with the new active membership achievement date.

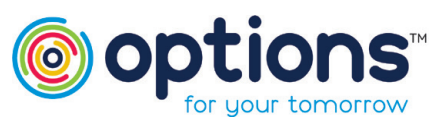

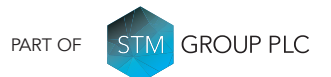

Options UK Personal Pensions LLP, company no. OC345142, Options Corporate Pensions UK Limited, company no. 09358998, Options EBC Limited, company no 12484808 and Options SSAS Limited, company number 01230550. Options UK Personal Pensions LLP is authorised and regulated by the Financial Conduct Authority, FRN 501747. Options Corporate Pensions UK Ltd is regulated by The Pensions Regulator. All Options UK companies are registered in England and Wales: 1st Floor Lakeside House, Shirwell Crescent, Furzton Lake, Milton Keynes, Buckinghamshire, MK4 1GA.

FOR MORE INFORMATION PLEASE CONTACT **OPTIONS UK** 

1st Floor Lakeside House, Shirwell Crescent, Furzton Lake, Milton Keynes, Buckinghamshire, MK4 1GA. T: +44 (0) 330 124 1505 optionspensions.co.uk enquiries@optionspensions.co.uk